## **TELANGANA UNIVERSITY S.S.R. DEGREE COLLEGE, NIZAMABAD (C.C:5029) V SEMESTER INTERNAL ASSESSMENT II EXAMINATIONS COMPUTERISED ACCOUNTING QUESTION BANK**

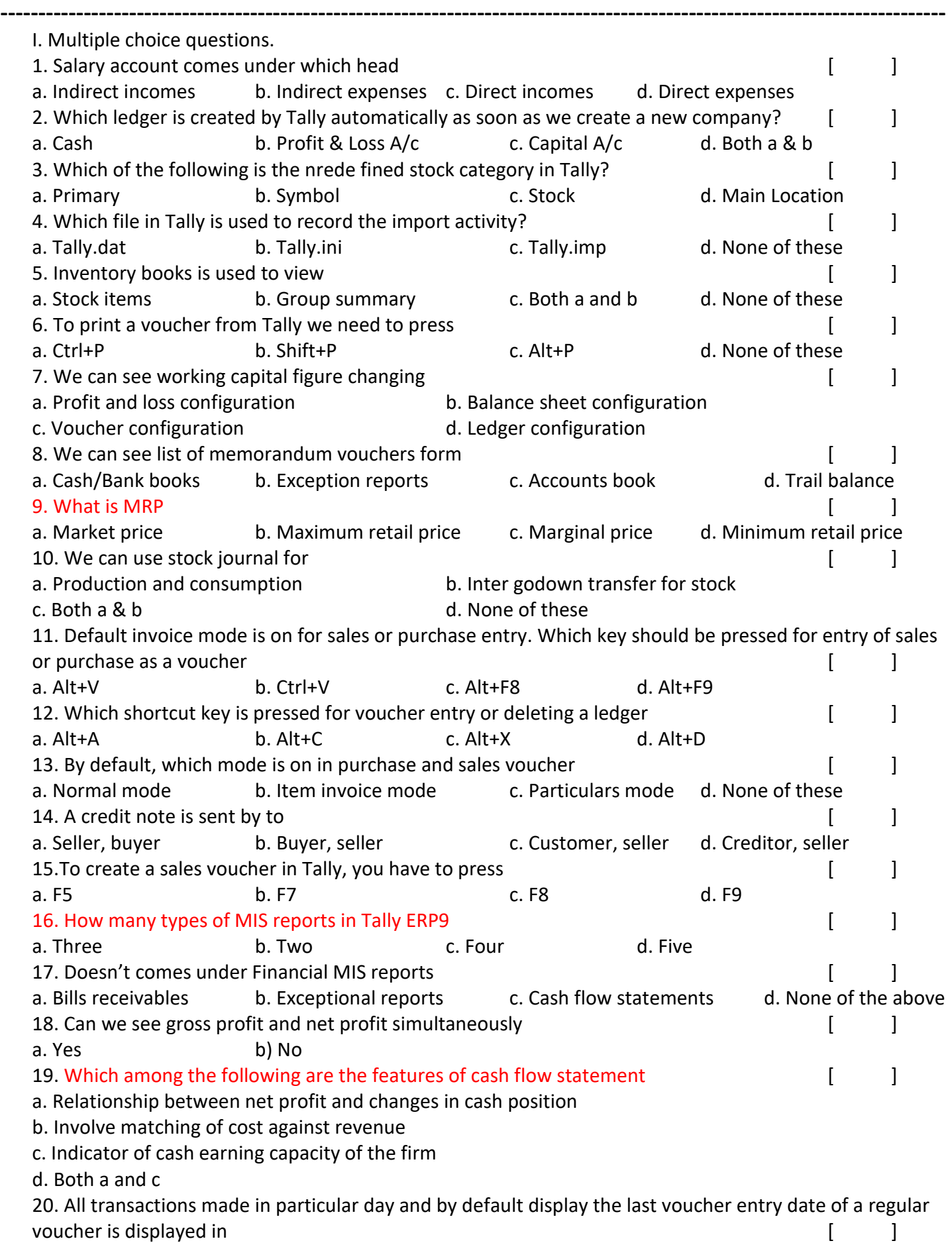

- II. Fill in the blanks
- 1. To appear voucher date should select
- 2. Shortcut for credit note
- 3. Purchase vouchers are used to record all types of purchases like
- 4. **Example 1** is a book keeping worksheet in which the balances of all ledgers are compiled into debit and credit columns
- 5. While viewing the balance sheet select F12 then we can see \_\_\_\_\_\_\_\_\_\_\_\_\_\_\_\_\_ column appears on screen
- 6. \_\_\_\_\_\_\_\_\_\_\_\_\_ gives an idea about the inflow and outflow of cash from operating, investing and financing activities
- 7. A projected cash flow statement is referred to as
- 8. Ratio analysis compares relationship between
- 9. \_\_\_\_\_\_\_\_\_\_\_\_\_ displays the information on the periodic purchases of a business concern
- 10. To appear exporting sales register we have to press
- 11. **11. Example 12** is the outstanding balance on a particular invoice
- 12. To view the bill-party wise receivable report Go to gateway of Tally > Display >> outstanding >
- 13. When a company purchases goods on credit which needs to be paid back in a short period of time is known as \_\_\_\_\_\_\_\_\_\_\_\_\_\_\_\_\_\_
- 14. To create inventory Gateway of Tally>Inventory info example press
- 15. Tally ERP9 helps to maintain and track accounts on \_\_\_\_\_\_\_\_\_\_\_ every bill
- 16. To change the date of a voucher in Tally ERP9 Go to Gateway of Tally accounting voucher F5 payents and then press
- 17. Dr./Cr. is usually the same as the
- 18. **Example 18.** External is the proceeds or payment which the company will receive from its customers who have purchased its goods & services on credit
- 19. To maintain bill wise detail we can have details of all the bills \_
- 20. When a customer A has an outstanding balance of X as opening balance then tally display a warning message \_\_\_\_\_\_\_\_\_\_\_\_\_\_\_\_\_
- 21. If we choose Agst Ref and press enter we will get a
- 22. **Example 22. 22. EXECUTE:** option is pressed to delete a stock category.